# 數位時代

1

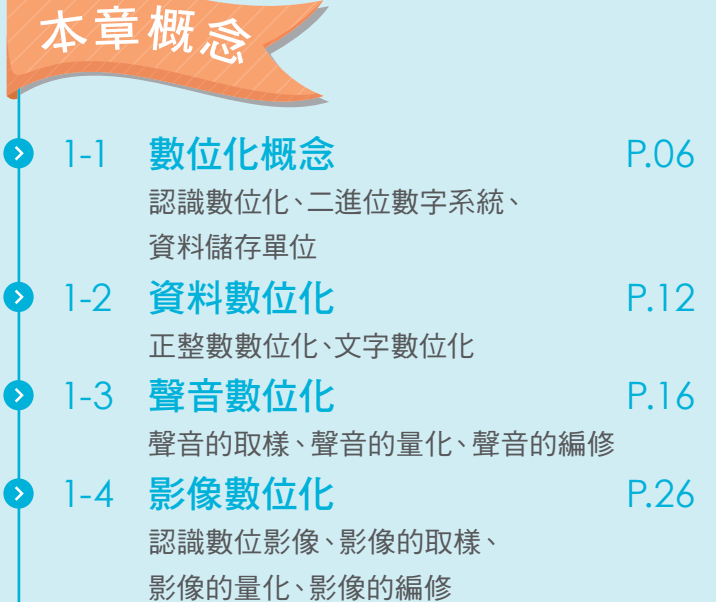

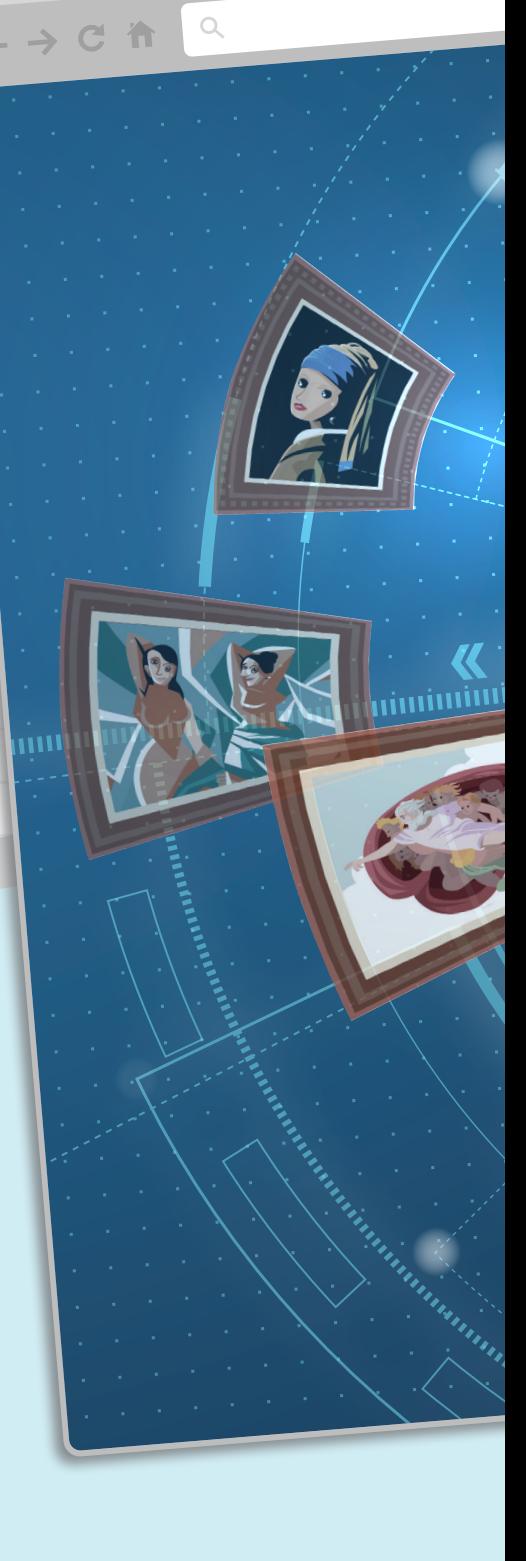

 $\bullet \bullet \bullet$ 

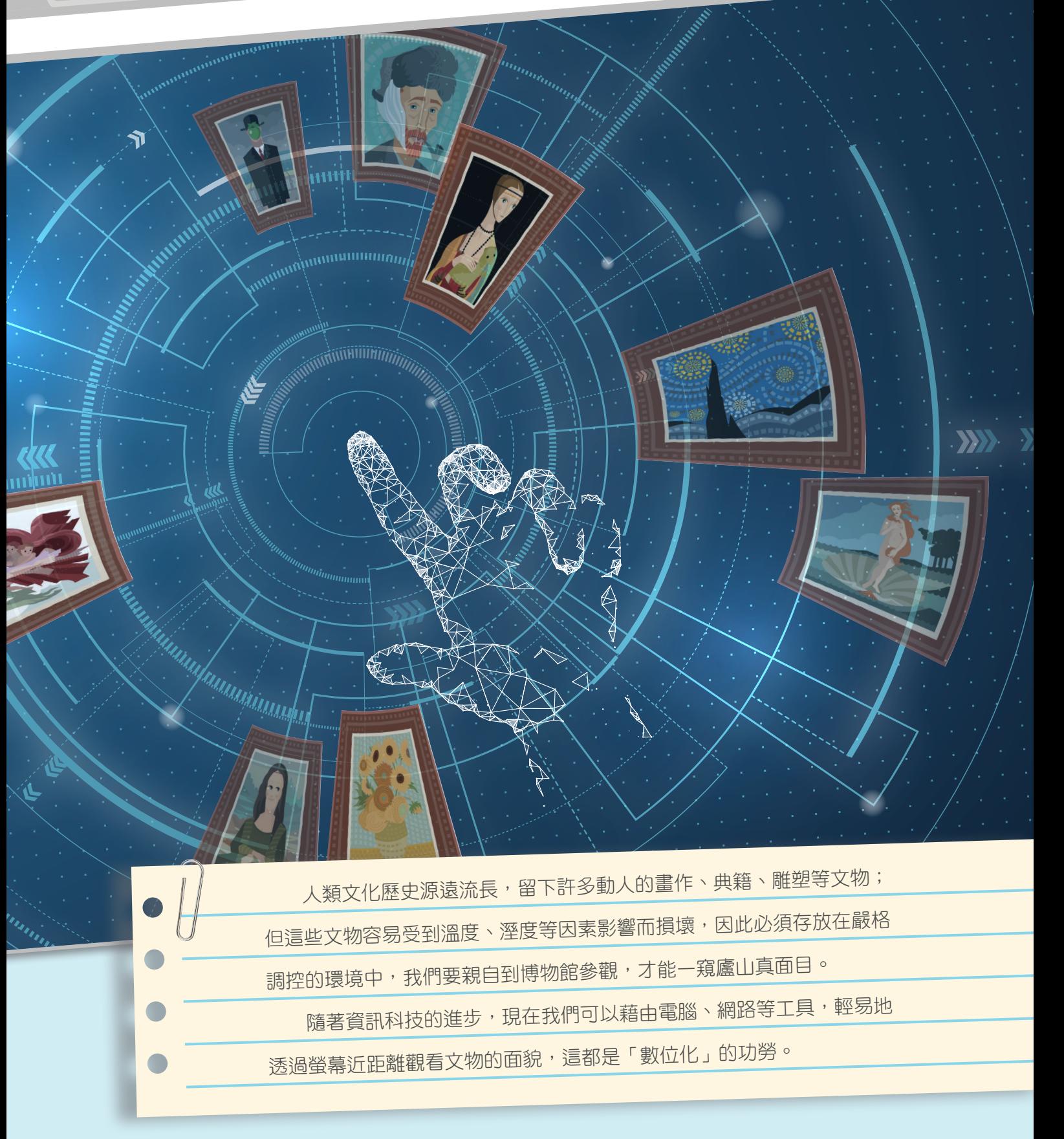

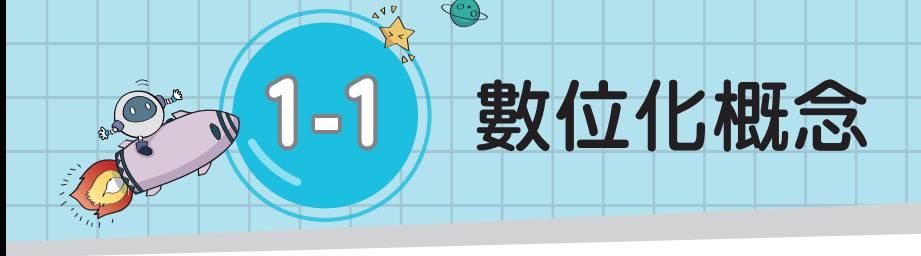

## **1** 認識數位化

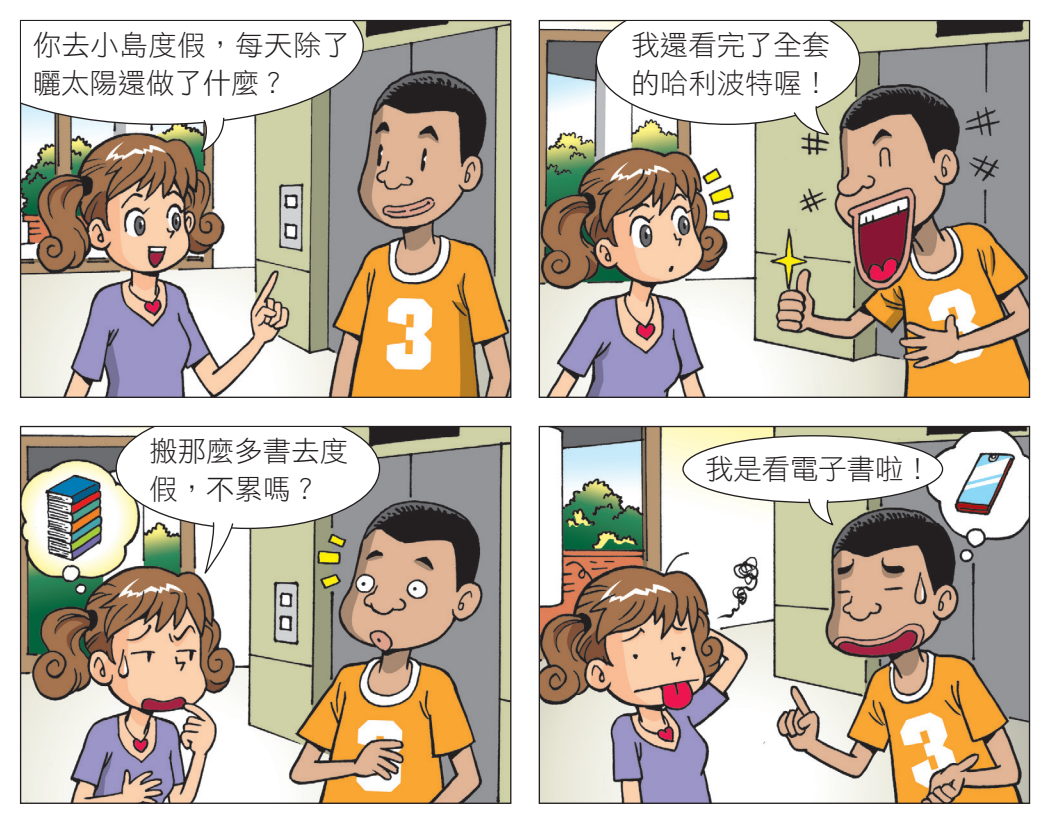

 $\sum_{i=1}^{n}$ 

D.

▲ 圖 1-1-1) 電子書以數位化形式儲存書籍內容,方便保存、攜帶與傳播。

在資訊科技蓬勃發展之前,文字資料通常是透過抄寫或書籍印 刷而得以保存,影像資料多半是透過照片、圖書、錄影帶等來保存, 而聲音則是藉由錄音帶或唱片來記錄。

隨著資訊科技的發展,不論是文字、影像或聲音等資料,都能 經由數位化存放在電腦或行動載具中,讓我們能隨時隨地帶著走(圖  $1-1-1$ )。

由於電腦是由各種電子元件所組成,只能接收電路上「高電壓」 和「低電壓」的電流訊號,為了讓電腦能辨別數字、文字、影像、 聲音等資料,我們必須將這些資料轉換成電腦能識別的電流訊號。

我們會以「1」表示高電壓、「0」表示低電壓,而將資料轉換 成 0 和 1 的數字格式,就稱為「數位化」(圖 1-1-2)。

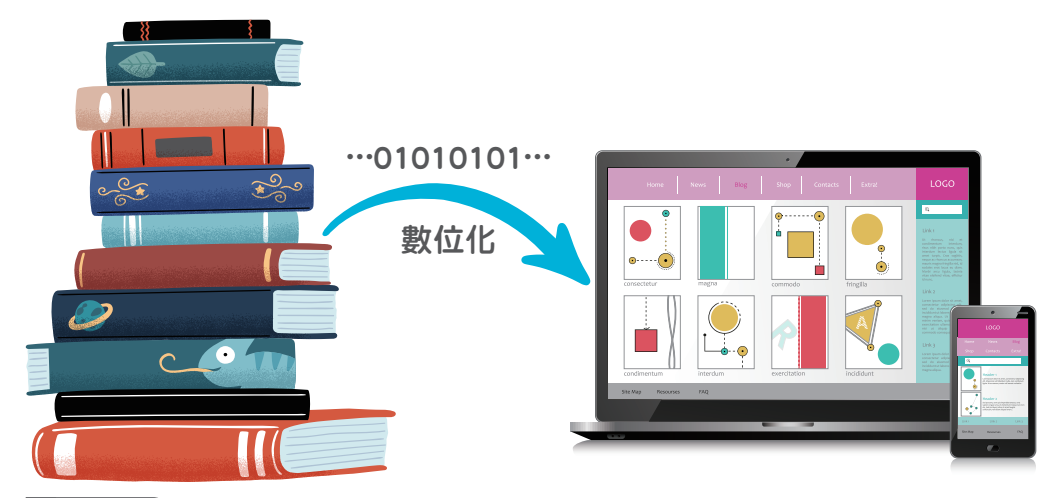

△ 圖 1-1-2) 實體書經由數位化,成為方便攜帶與傳播的電子書。

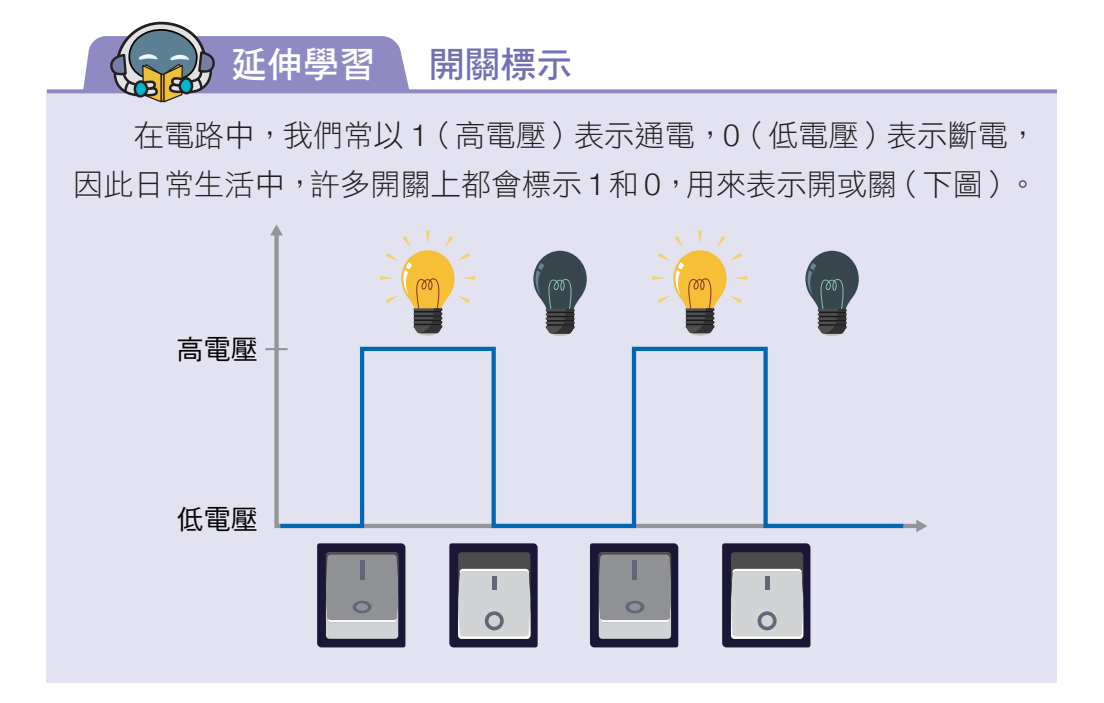

資訊 科技

第1章

> 1-2 1-3 1-4

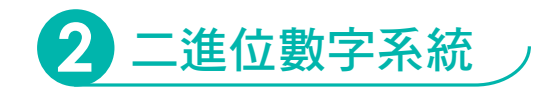

我們平常買東西計算金額時,都是使用十進位數字系統來 計算。十進位的數字由 0~9共十個數字組成,以十為基數, 逢十就進位,不同位數的數字分別有不同的權重(表 1-1-1)。

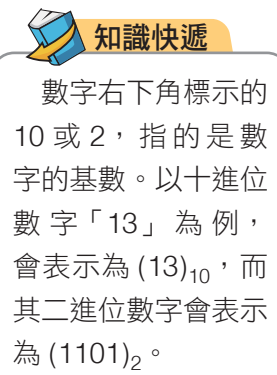

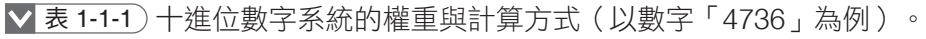

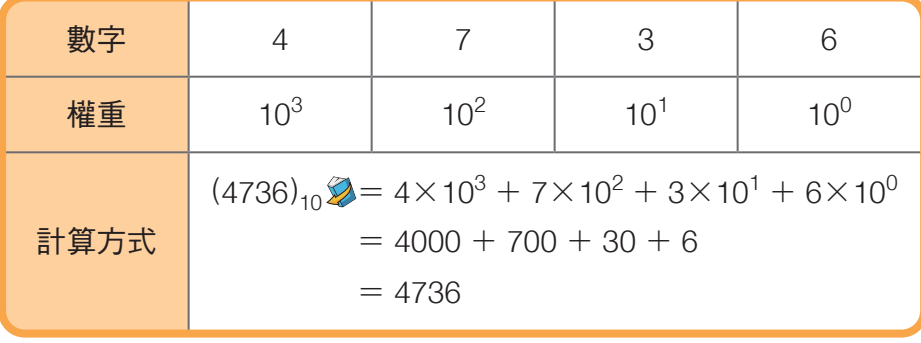

而像電腦這樣只透過 0 與 1 共兩個數字來表示資料的,就 稱為二進位數字系統。二進位的數字以二為基數,逢二就進位, 不同位數的數字分別代表不同的權重,可透過計算將二進位轉 換為十進位(表 1-1-2)。

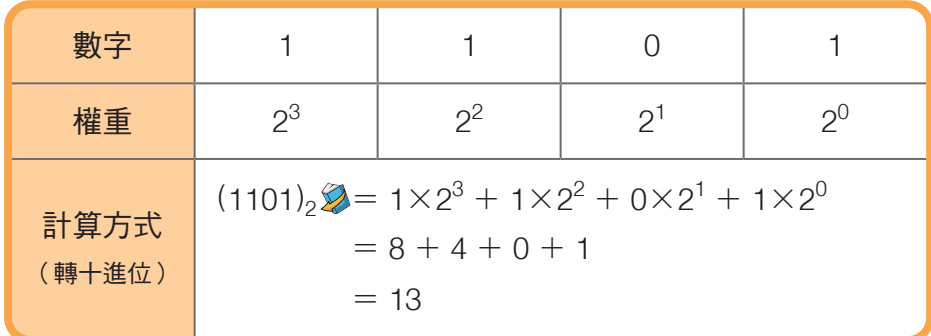

表 1-1-2 二進位數字系統的權重與計算方式(以「1101」為例)。

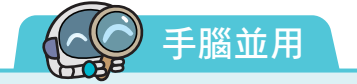

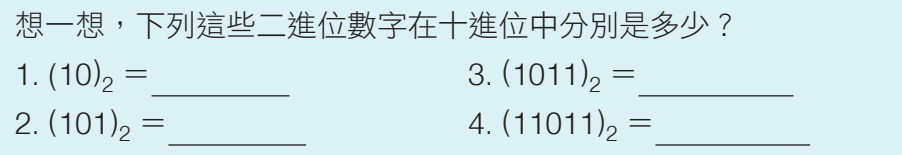

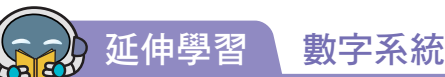

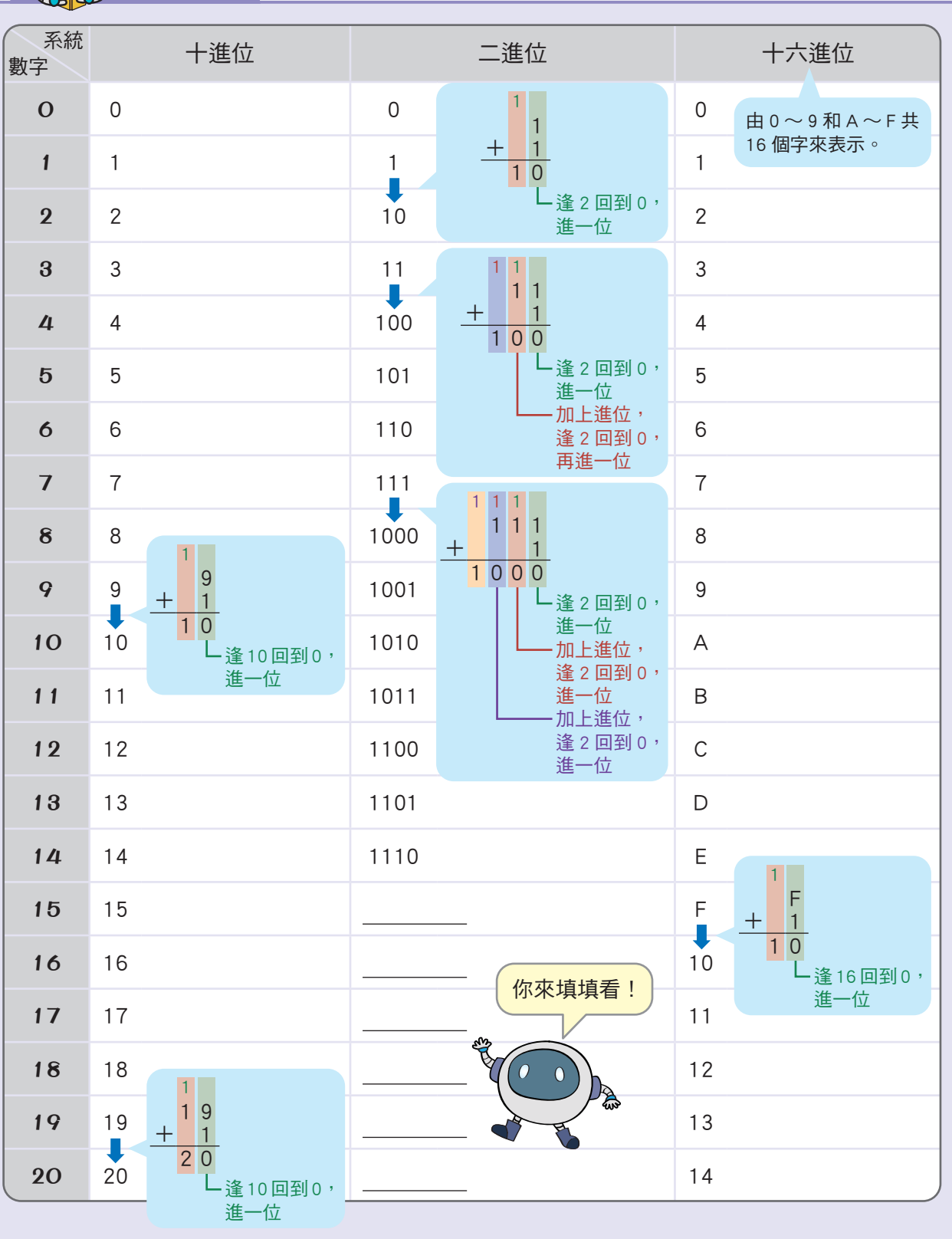

第 章

資訊 科技

> 1-2 1-3

1-4

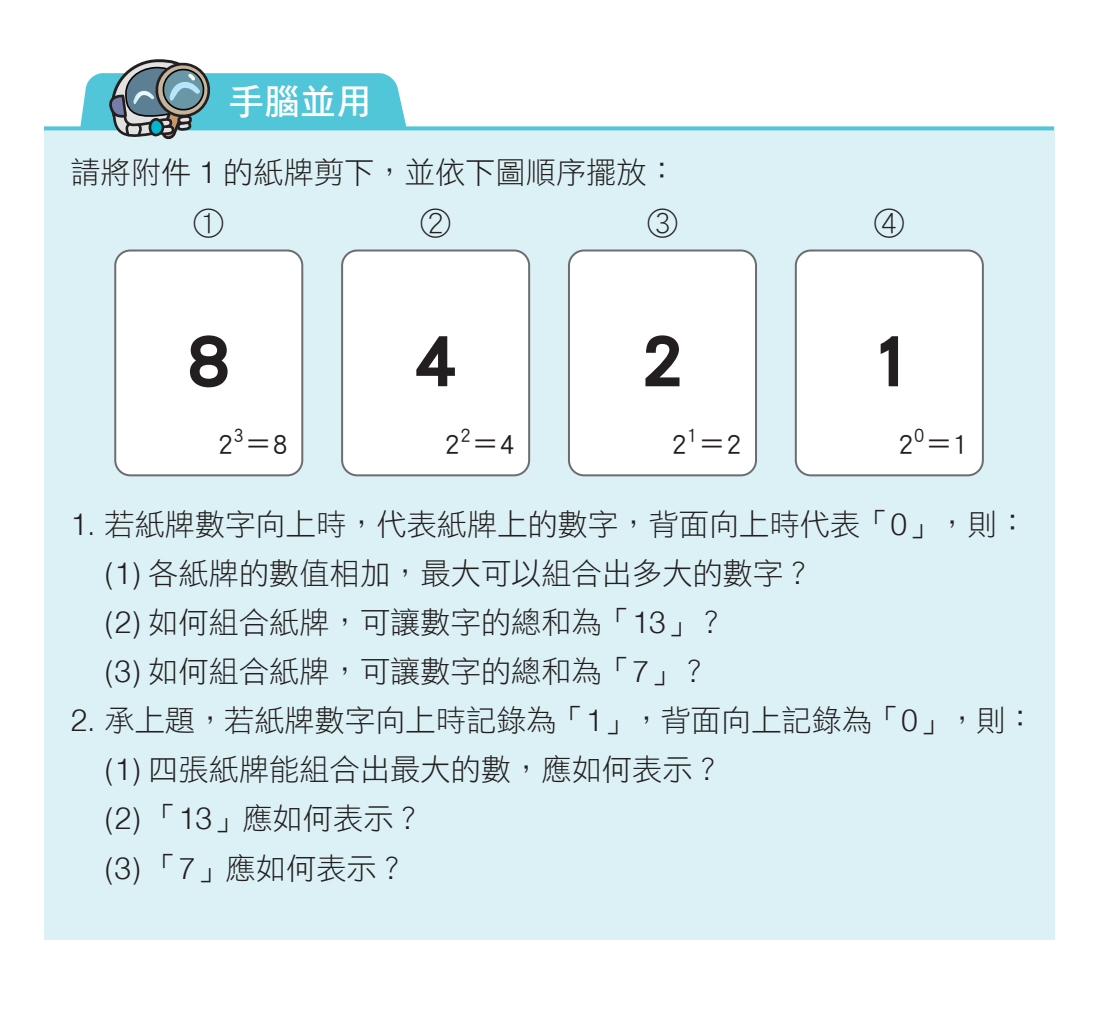

延伸學習 十進位轉二進位

要將十進位轉二進位,須將數字÷2,再將商數÷2,以此類推,一直 到商數為 0,再由後往前取各步驟的餘數。以十進位的數字「13」為例:

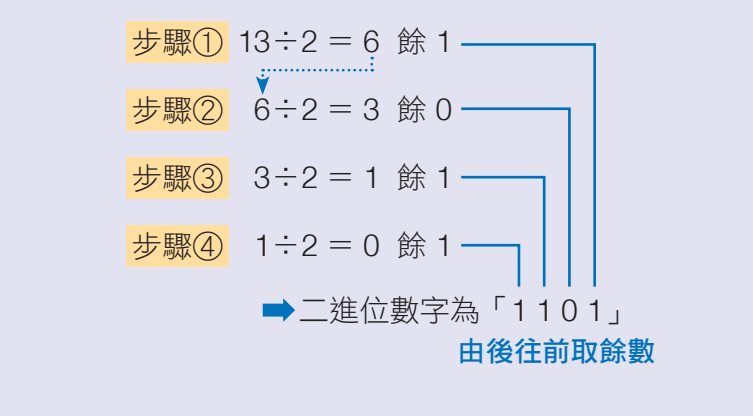

# **3** 資料儲存單位

電腦中最小的儲存單位稱為「位元(bit)」,一個位元只能表示 0 或 1 這兩個數字。兩個位元可以表示 00、01、10、11 共 4 個數字,三個位元 則可以表示 8 個數字,而 n 個位元則可表示 2<sup>n</sup> 個數字 (表 1-1-3)。

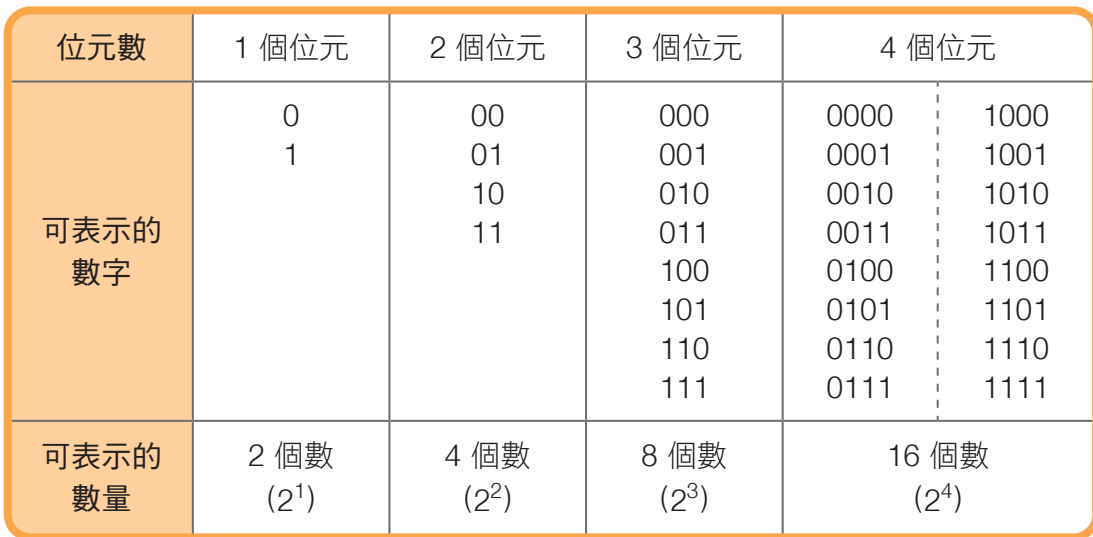

表 1-1-3 位元數與表示的數字。

在電腦中,8個位元可視為一個單位,稱為位元組(byte),共可表  $\overline{R}$   $2^8$  = 256 個數字。以下為電腦常見的儲存單位:

> 1 byte  $= 8$  bits 1 KB = 1024 bytes =  $2^{10}$  bytes  $1 \text{ MB} = 1024 \text{ KB} = 2^{20} \text{ bytes}$  $1 \text{ GB} = 1024 \text{ MB} = 2^{30} \text{ bytes}$ 1 TB =  $1024$  GB =  $2^{40}$  bytes

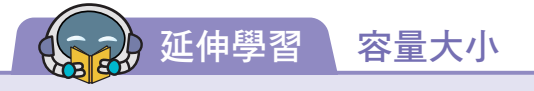

購買手機或記憶卡時,常看到不同的容 量大小 (右圖),這些數字都是由二進位計 算出來的。 例如:  $64 = 2^6$  $128 = 2^7$ 

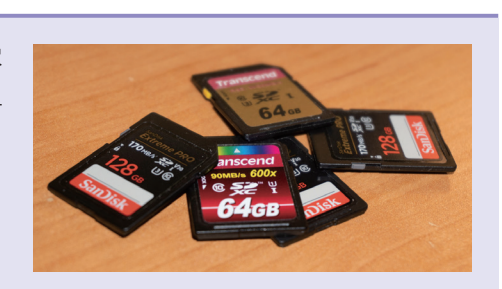

資訊 科技

第1章

> 1-2 1-3 1-4

# 資料數位化

43.5

### **1** 正整數數位化

在上一節中,我們學到 8 位元可以表示 0 ∼ 255 共 256 個數字,若以 8 位元(1 個位元組)的容量來儲存正整數, 每個正整數會固定占用 8 位元的容量。以十進位的數字「23」 為例,轉換成二進位是「10111」,由於必須使用 8 個位元來 儲存,因此沒有使用到的位元要補 0,記錄為「00010111」。

上山

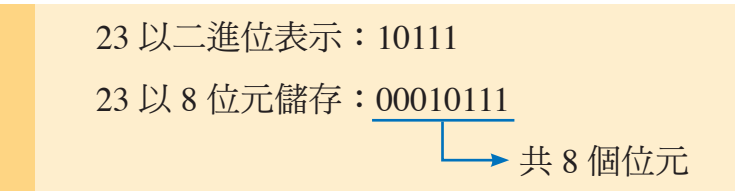

若以 16 位元(2 個位元組)來儲存正整數,則共可表示  $2^{16} = 65536$  個正整數, 也就是 0 ~ 65535。以十淮位的數字 「147」為例,轉換成二進位是「10010011」,若以 16 位元 表示,沒用到的位元一樣要補 0。

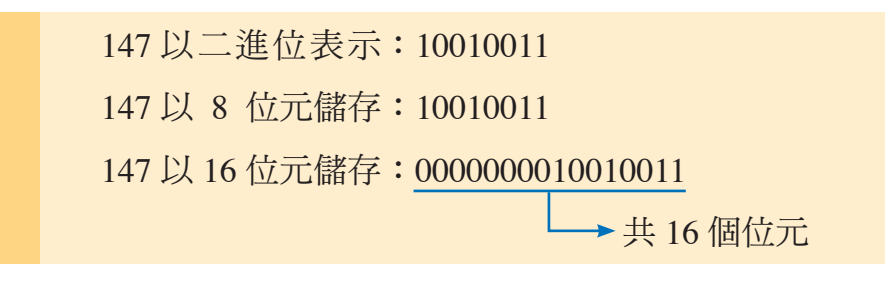

手腦並用

 想一想,十進位的正整數「1988」,若使用 16 位元儲存 的結果為何?

## **2** 文字數位化

我們用鍵盤在電腦中輸入的數字、符號、中文、英文等 都屬於文字資料,將這些文字資料轉換成電腦可以理解的內 容之過程,就稱為「編碼」。

1 ASCII 編碼系統

就像設定通關密語或暗號一樣,每個人都能制定自己的 編碼方法,但若要讓不同電腦內的資料可以交互使用,就必 須制定相同的編碼規則,因此美國國家標準協會(ANSI) 制定了「ASCII 編碼系統 **<sup>1</sup>**」。

ASCII 編碼系統最初是以 7 個位元來表示 1 個字元,共  $\overline{\Pi}$ 表示  $2^7$  = 128 個字元, 包含英文大小寫、數字、標點符 號等 **<sup>2</sup>**(表 1-1-4)。但許多歐洲國家並非使用純英文的字 元,於是後期擴充為 8 個位元,共可表示 256 個字元,適用 於所有拉丁文字字母。

知識快遞

1. 美國資訊交換標準碼 (American Standard Code for Information Interchange, ASCII)。 2. ASCII 編碼系統中除了文字與符號,還包含一些控制字元,例如:

BS 退格 (backspace)、CR 確認 (carriage return,同 enter)、 CAN 取消 (cancel)、DEL 刪除 (delete)。

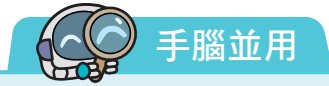

參考下頁表 1-1-4,想一想,下列 ASCII 編碼的翻譯結果為何?  $(1) 01001000 =$  $(2)$  01100101 =  $(3)$  01101100  $=$ 

- $(4)$  01101100  $=$
- $(5)$  01101111 =

資訊 科技

第1章

數位時

代

1-1 1-2 1-3 1-4

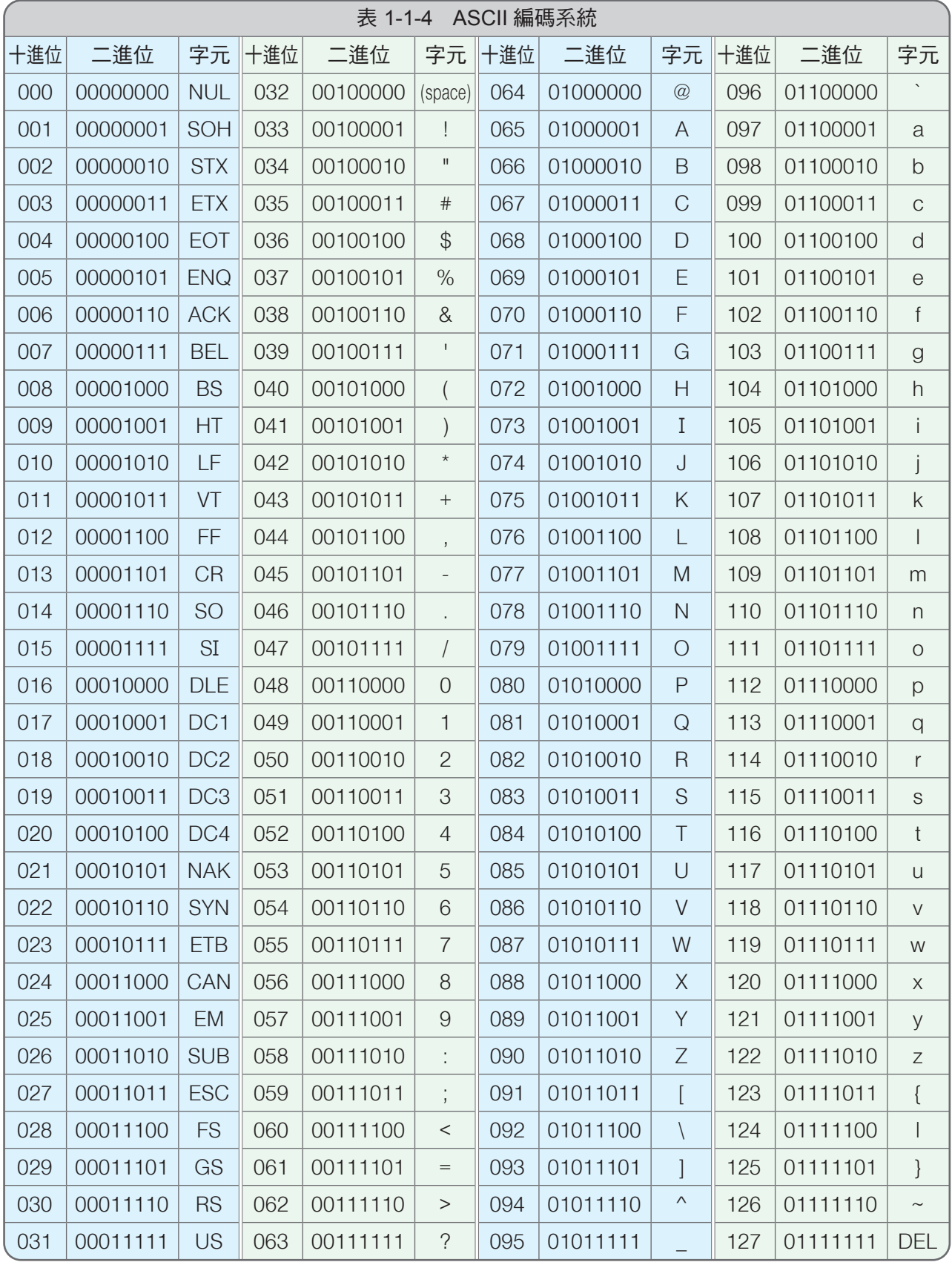

### 2 Big-5 code(大五碼)

「大五碼」是由臺灣財團法人資訊工業策進會(簡 稱「資策會」)制定的編碼系統,採用 16 位元來編碼, 以 2 個位元組表示 1 個中文字,共收錄了 13060 個中文 字,是繁體中文最常用的中文編碼,普及於臺灣、香港 與澳門。

#### 3 Unicode (萬國碼)

因世界各國制定的文字編碼都不相同,為了讓電腦 能同時處理多國語言混用的情況,「Unicode」將世界 上大部分的語言和符號都統一整理成一套編碼系統。

 Unicode 中的每一個字元都有獨一無二的「編碼」, 常以 16 位元來表示 1 個字元,現今的作業系統都是採 用 Unicode 編碼。

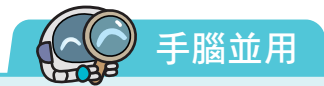

試試看,利用「全字庫中文標準交換碼」網站,查詢自 己姓名的 Big-5 code、Unicode 並記錄下來: (網址:https://www.cns11643.gov.tw/)

- 姓名為
- Big-5 code 為
- Unicode 為

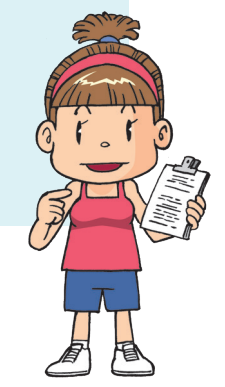

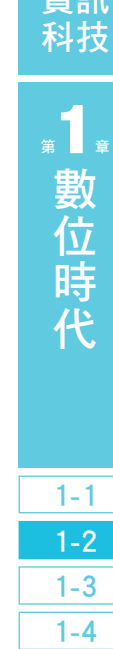

資訊

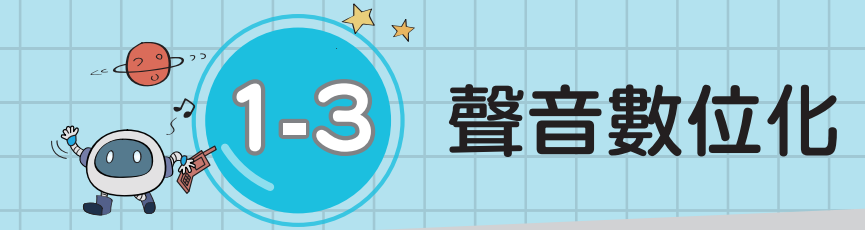

我們的周遭環境中充滿了各式各樣的聲音,聲音是由物體振 動產生聲波,透過空氣、固體、液體等介質傳播,並被聽覺系統 所感知的現象。

每種聲音在我們聽起來都不太一樣,有的大聲、有的小聲、 有的高昂、有的低沉,還有各種不同特色的聲音。這些聲音帶給 我們不同的感受,主要是受到響度、音調、音色這三個因素的影 響(圖 1-1-3):

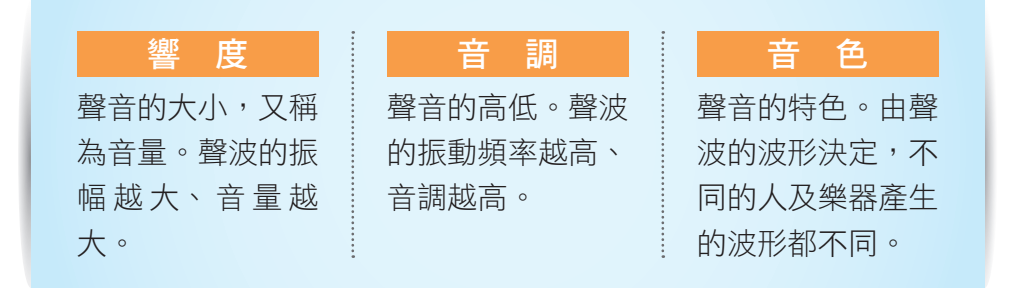

圖 1-1-3 影響聲音的三要素。

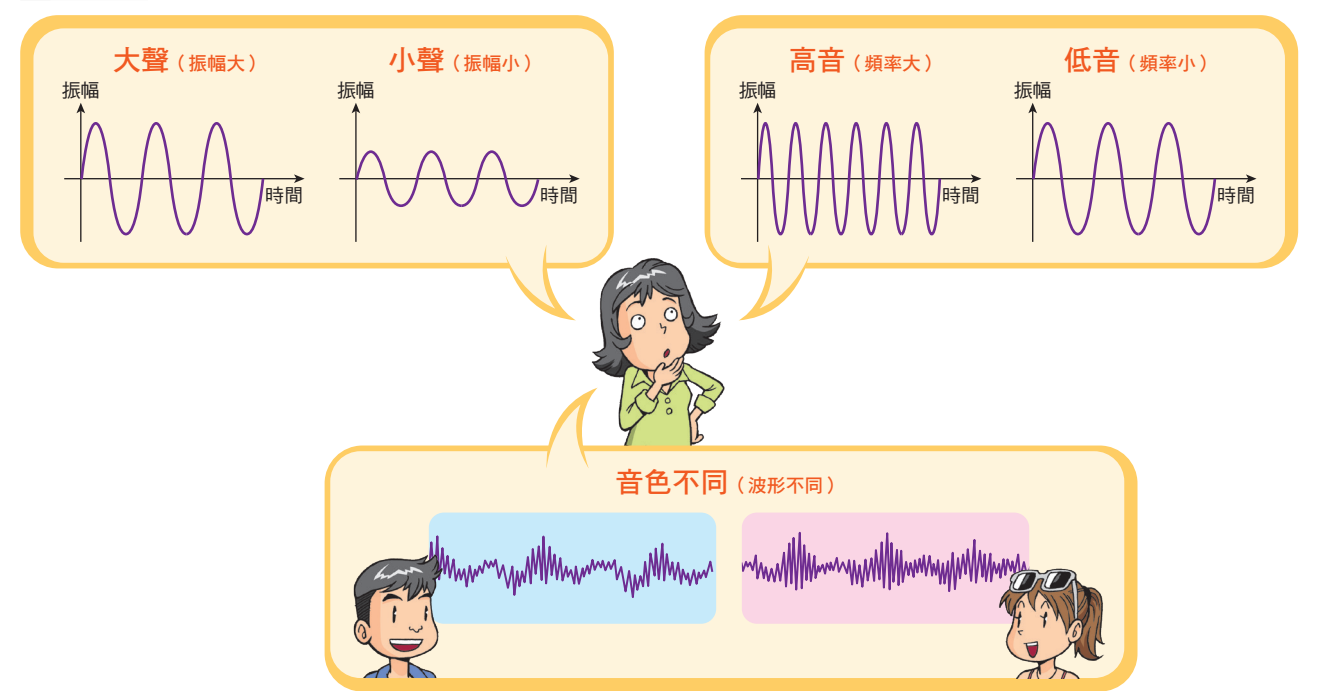

# **1** 聲音的取樣

由於電腦只能接受 0 與 1 的數位訊號,所以聲音必須經過轉 換才能儲存到電腦中,而轉換的方法就是取樣與量化。

聲音的取樣指的是在單位時間內,將聲波切割成數個時間間 隔相等的樣本,而取樣頻率就是在每一秒內,對聲音訊號取樣的 次數,單位為赫茲(Hz)。取樣頻率越高,所能獲得的資訊就 越多,取樣下來的聲音就會越接近原來的聲音(圖 1-1-4)。

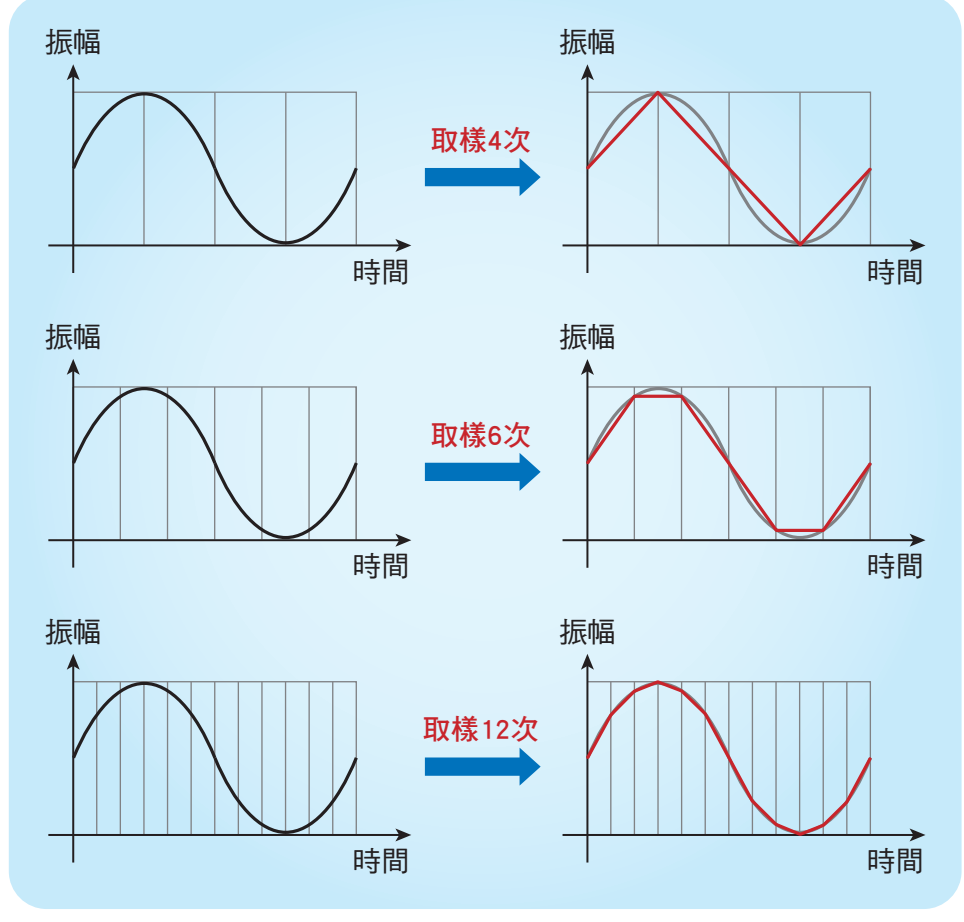

入圖 1-1-4) 單位時間內,取樣頻率越高,越接近原音。

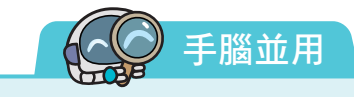

想一想,若 CD 音質的取樣頻率為 44.1kHz,是指 1 秒鐘取樣 幾次樣本?

科技 第1章 1-1 1-2 1-3

1-4

資訊

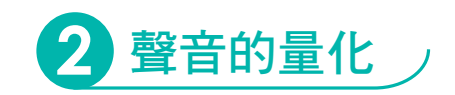

聲音的量化是將振幅的高度切割成相等的間距,再將落在相 同間距內的樣本歸類為相同的數值。量化的精確度取決於切割間 距的位元數,例如:以 $1$ 位元量化,可將振幅劃分成 $2^{1} = 2$ 個 間距;以 8 位元量化,可將振幅劃分成  $2^8 = 256$  個間距; 以 16 位元量化,則可劃分成  $2^{16} = 65536$ 個間距。劃分的間距越多, 所記錄的曲線就會越平滑、越接近原本的聲音(圖 1-1-5)。

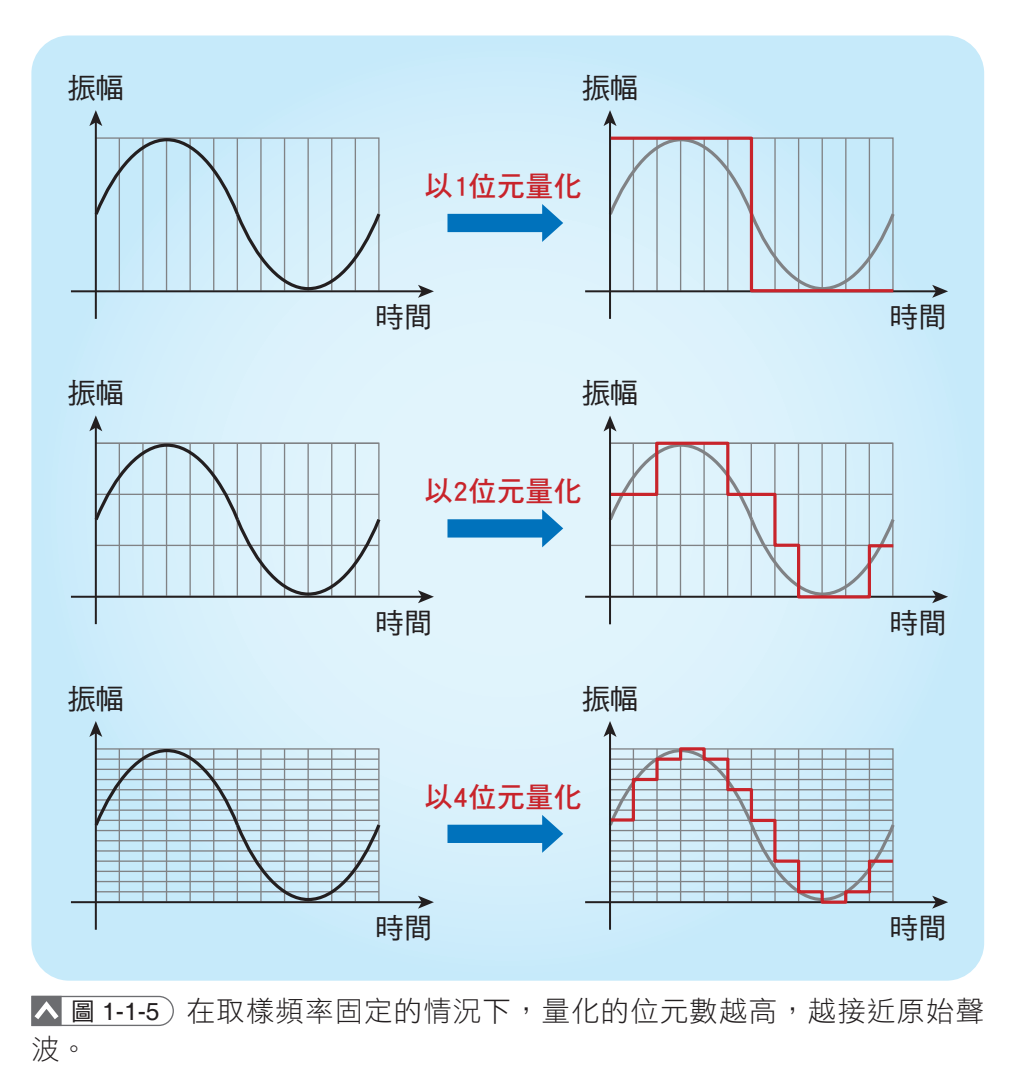

一個未經壓縮的聲音檔案大小,可透過取樣頻率、 量化的位元組、通道數 、音檔時間(秒數)來計算:

> 檔案 取樣 量化的<br>大小 頻率 位元組  $\frac{100}{100}$  × 通道數 × 秒數

註 一般電腦的容量是以「位元組」來計算,所以計算檔案大小 時「量化的位元數」要÷8,換算成位元組。

![](_page_15_Picture_3.jpeg)

假設有一首1分鐘、單聲道的歌曲, 取樣頻率為 44.1kHz,並以 24 位元量化,想一想,其數位化後的檔案 大小為何?

![](_page_15_Picture_5.jpeg)

#### 延伸學習 常見的聲音格式

因應不同的需求,聲音數位化後的格式也各不相同, 常見的聲音檔格式有 WAV、MIDI、MP3 等。

![](_page_15_Picture_240.jpeg)

![](_page_15_Picture_9.jpeg)

通道數指的是聲音的通道 數量,常見的為單聲道及雙 聲道(立體聲),單聲道是 將聲音都儲存在同一個聲道 中;雙聲道則是儲存成左、 右兩個聲道,可以建構出空 間環境的聲音感受。

1-4

資訊 科技

第1章

![](_page_16_Picture_0.jpeg)

## **3** 聲音的編修

數位化後的聲音檔案,可以透過音樂編輯軟體進行編修, 常見的有 Audacity 2、Wave Editor 等。音樂編輯軟體的操作 介面與使用方式大同小異,本書將以 Audacity 為例, 介紹基本 操作方法。請利用所學,完成以下任務。

### 任務說明

 小安製作了一個動畫,邀請兩位朋友各自在家錄製對 話,分別存成 1-3-1\_大吉.wav 、 1-3-2\_大利.wav 。 現在, 請協助小安剪輯聲音檔,並將剪輯後的檔案輸出為 WAV 與 MP3 的檔案格式。

#### 對話內容:

**、 ★** 檔案 1-3 下載方式請見 P.3

![](_page_16_Picture_202.jpeg)

本書畫面使用 Audacity 2.4.1 版本,由於軟體會 不定時改版更新,因此最新版的介面、翻譯,可能與 本書畫面略有不同。

官網:https://www.audacityteam.org/

![](_page_16_Picture_10.jpeg)

![](_page_17_Figure_0.jpeg)

![](_page_17_Picture_149.jpeg)

資訊 科技

第 章

1-1 1-2 1-3

1-4

![](_page_18_Figure_0.jpeg)

![](_page_18_Figure_1.jpeg)

![](_page_19_Figure_0.jpeg)

![](_page_19_Figure_1.jpeg)

![](_page_19_Figure_2.jpeg)

資訊

![](_page_20_Figure_0.jpeg)

![](_page_21_Figure_0.jpeg)

![](_page_21_Figure_1.jpeg)

請比較看看,匯出的 WAV 檔和 MP3 檔,哪種檔案比較小?

手腦並用

![](_page_22_Picture_0.jpeg)

![](_page_22_Picture_1.jpeg)

**X** 

圖 1-1-6 傳統相機利用底片 儲存拍攝的影像。

### **1** 認識數位影像

傳統相機拍攝的影像會存在底片中(圖 1-1-6),底片 要沖洗成照片後才能觀看,而數位相機拍攝的影像會直接記 錄為數位檔案,讓我們可以隨拍隨看。常見的數位影像可分 為「點陣圖」與「向量圖」兩種。

#### |1 點陣圖

點陣圖是由若干個小方塊所組成,這些小方塊就稱為 「像素(Pixel)」,,每一個像素都有單一的色彩和明確的位 置,會決定影像呈現的樣貌。

點陣圖檔中記錄了影像的所有資料,所以打開影像時, 顯示的速度較快,但檔案較大,當影像放大時會失真,且影 像邊緣會出現一格一格的鋸齒(圖 1-1-7)。

![](_page_22_Picture_8.jpeg)

圖 1-1-7 點陣圖放大後可看到影像是由數個小 方塊組成,每一個小方塊就是一個像素。

![](_page_22_Picture_10.jpeg)

解析度 (Dots Per Inch,DPI) 指的是將每一英吋長度內的 畫面切割成幾份。例如 300 DPI, 表示每一英吋的長度, 切分 為 300 等份。同樣的畫面大小,解析度越高,影像就越清晰。

![](_page_23_Picture_0.jpeg)

向量圖是以數學公式來記錄影像資訊,例如:圓形的圓 心坐標、半徑、顏色等,因此就算放大影像,只要重新計算 數學公式之後再依比例變更,就能畫出相同的圖形,影像不 會失真,且檔案較小(圖 1-1-8)。

![](_page_23_Picture_2.jpeg)

圖 1-1-8 向量圖放大後邊緣沒有鋸齒狀。

**2** 影像的取樣

影像的取樣是將影像切割成多個大小相同的方塊(圖 1-1-9),若在固定範圍內所切割的方塊越多,呈現的畫質就 越精細,常以寬 × 高來表示,例如 1024×768,表示將圖片 的寬切成 1024 等分、高切成 768 等分。

![](_page_23_Figure_6.jpeg)

![](_page_23_Picture_7.jpeg)

資訊 科技

第1章

數位時代

1-1 1-2 1-3 1-4

**3** 影像的量化

#### 1 灰階影像

影像的量化是以特定的數值來表示像素的亮暗程度, 在灰階影像中,使用 1 個位元量化時,只能表示 0 (暗) 與 1 (亮)兩種顏色(圖 1-1-10);以 8 個位元量化,則可表 示  $2^8 = 256$  種不同亮暗程度的灰色 (圖 1-1-11) 。

![](_page_24_Picture_3.jpeg)

圖 1-1-10 以1個位元量 化的圖片只有黑、白兩色。

![](_page_24_Figure_5.jpeg)

▲ 圖 1-1-11) 以不同位元量化的灰階影像。位元數越多,影像的灰階變化就越自然平順。

#### 2 彩色影像

紅、綠、藍(Red Green Blue,RGB)三個顏色稱為光學三原色,雷腦中的數位 影像色彩就是由不同亮度的 RGB 光點所形成(圖 1-1-12)。以 8 位元的彩色影像為例, RGB 三種顏色各以 8 個位元表示,因此每個像素會使用 8×3 = 24 位元(圖 1-1-13)。

![](_page_24_Figure_9.jpeg)

![](_page_24_Figure_10.jpeg)

B 電腦中的 RGB 三個顏色依不同 的比例混合,會產生新的顏色。

![](_page_24_Picture_12.jpeg)

C 將螢幕放大,可看到每個像素都 是由 RGB 三個亮點組成。

![](_page_25_Picture_0.jpeg)

![](_page_25_Picture_1.jpeg)

資訊 科技

圖 1-1-13 以 RGB 各 8 位元表示影像色彩。

![](_page_25_Picture_3.jpeg)

因應不同的需求,影像數位化後的格式也各不相同,常 見的影像格式有 BMP、JPEG、GIF、PNG 等。

![](_page_25_Picture_219.jpeg)

![](_page_26_Picture_0.jpeg)

數位化後的影像檔案,可以透過影像編輯軟體來進行編修,常 見的有 PhotoCap、GIMP、Adobe Photoshop 等,其中 PhotoCap 是 由臺灣的程式設計師 Johnson Wang 所開發,是一款免費的影像編 輯軟體。影像編輯軟體的操作介面與使用方式大同小異,本書將以 PhotoCap 為例, 介紹基本操作方法。請利用所學, 完成以下任務。

### 任務說明

![](_page_26_Picture_3.jpeg)

本書畫面使用 PhotoCap6.0 版本。若使用不 同版本,介面可 能與本書畫面略 有不同。

![](_page_26_Picture_5.jpeg)

![](_page_27_Figure_0.jpeg)

![](_page_27_Figure_1.jpeg)

1-4 影像數位化 31

章

1-1 1-2 1-3 1-4

![](_page_28_Picture_0.jpeg)

![](_page_29_Figure_0.jpeg)

影像的亮度易受到拍攝時的光線強度、角度等影響,若天候不佳或燈光不足, 拍攝出來的影像往往太暗,此時可利用影像編輯軟體調整影像的亮度,使影像更 加明亮。

此外,隨著亮度提升,有時影像會變得灰濛濛的,彷彿覆蓋一層薄霧,我們可 以藉由調整影像的對比度,強化亮處與暗處的差異,讓影像更清晰。

![](_page_29_Picture_3.jpeg)

資訊 科技

章

1-4

Step4 調整亮度、對比

![](_page_29_Picture_268.jpeg)

![](_page_29_Picture_6.jpeg)

- ※目標:讓影像的亮度接近 真實色彩。
- 1. 調整亮度/對比
- ① 點擊 影像 。
- ② 點擊 亮度 / 對比調整 。

2. 調整濾鏡效果

① 依需求調整亮度與對比的 數值。 註 勾選「自動預覽」,可在 調整時預覽效果。 ② 點擊 OK 。

影像拍攝時的光源會影響影像畫面的顏色,可能使影像產生偏紅、偏綠、偏藍 等狀況,為了使顏色更接折真實色彩,我們可以利用影像編輯軟體,直接調整影 像的顏色。另外,若影像的色彩不明顯,也可以調整色彩的飽和度,增加色彩顏 色的濃度,使畫面更加鮮豔。  $\mathbf{p}_0$ Step5 )調整顏色、飽和度 橋案(F) 編輯(E) 物件(O) <mark>影像① 、 エキ</mark>(L) 道取(M) 濾鏡(T) 検視(V) 功能(N) 設定(S) 説明(H)<br>1995 - 国 の 『 』 『 』 『 』 色階』 - 『 』 『 』 『 』 『 』 『 』 『 『 』 『 『 』 『 『 』 『 』 『 『 』 『 『 』 『 『 』 『 『 』 『 『 』 『 『 』 『 『 』 『<br>載入儲存列印加外框套模版限片拼 Gamma 『 』 『 』 『 『 』 ※目標:調整影像的顏色與  $\mathcal{C} \sqcup \mathcal{S} \sqcup \square$  di 載入儲存列印加外框套模版照片 色彩濃度。 曲線調整 柔邊 禪取 壓力 反相 2336 X取消温取 【書除影像  $-100 \times -0$ <sub>Pat</sub> 2 1. 調整 RGB 顏色  $\overline{r}$ RGR額色調整  $\sqrt{2}$ 色相/飽和調整 繪圖 ① 點擊 影像 。  $\mathscr{A}$ 亮度/對比調整 色彩平衡  $\overline{a}$ ② 點擊 RGB 顏色調整 。 手動白平衡  $\overline{\mathcal{J}}$ 自動白平衡  $\triangleq$ F 影像大小  $Ctrl+I$  $\mathcal{C}$ 版面大小  $\bar{\mathbf{H}}$ 旋轉版面  $\overline{\mathscr{L}}$ 栽切 18  $\qquad \qquad \Box$ 填滿  $Ctrl + J$ 修片  $\bullet$ 2. 依需求調整顏色 檔案(F) 編輯(E) 物件(O) 影像(I) 圖層(L) 選取(M) 濾鏡(T) 檢視(V) 功能(N) 設定(S) 説明 **CHOOD STATES AND STATES** 図 题 載入儲存列印 加外框套模版照月拼貼 拼圖 蒙太奇大頭照縮圖頁寫真書撲克牌 桌曆 洗照月 賀卡 名月 照月編輯外框工廠材 ① 調整影像的 RGB 顏色。 選取 壓力 柔邊 X座標<br>Horm Y座標 寬度 高度  $\oslash$ 點擊 OK 。 . 티토<br><u>| <mark>1</mark>2336 <sub>89</sub></u><br>|  $\frac{1}{\sqrt{2}}$ 100 ×  $\frac{1}{2}$   $\frac{1}{\sqrt{2}}$  0  $\frac{1}{\sqrt{2}}$  $-0$ <sub>P21</sub>  $-3331$  PXL X取消選取 「書清除影像  $\sqrt{3}$  $Q$   $Q$   $E$   $E$  11.5% 繪圖 設定(S) 預覽模式 4 红色 -10  $1$   $\sqrt{0}$  $\mathcal{Q}$ 綠色 5  $\times$  Cancel  $\overline{\mathcal{J}}$  $\vert \cdot \vert$ ○ 自動預覧  $\frac{9}{100}$ 藍色:10  $\vert \cdot \vert$  $\mathfrak{g}_0^{\mathbb{C}}$  $\sim$ 3. 調整影像的飽和度 1 **BBDDE** 載入儲存列印加外框套模版码片拼 ① 點擊 影像 。 Gamma 曲線調整 選取 壓力 柔邊 喥 ② 點擊 色相 / 飽和調整 。 反相  $\frac{1}{2}$ 100  $\times$   $\frac{1}{2}$   $\frac{1}{2}$  0  $\frac{1}{2}$  0  $\frac{1}{2}$ 2336 X取消避取 【書店除影像  $\Box$ . RGB顔色調整 2 MM RXR QG 繪圖 色相/飽和調整 亮度/對比調整  $\mathscr{A}$ 色彩平衡  $\mathcal Q$ 手動白平衡  $\boldsymbol{\mathcal{J}}$ 自動白平衡  $\triangleq$ ∥§ 影像大小  $Ctrl+I$  $\mathcal{C}$ 版面大小  $\mathbf{0}$ 旋轉版面

![](_page_31_Picture_0.jpeg)

![](_page_31_Picture_1.jpeg)

 前面介紹過電腦的色彩是由 RGB 三原色混合而 成,然而要以 RGB 形容一個顏色時,必須分別指出 RGB 三色的數值為何,例如:粉紅色為 R255、 G51、B204,對人類而言非常難辦到。

 因此在處理影像時,常使用較接近人類對於顏 色認知的 HSV (Hue Saturation Value)彩色模型, 以色相、飽和度、明度組成的圓柱坐標系統來表示 顏色:

- 色相(H): 人眼所感受到的顏色, 例如: 紅色、 綠色、藍色等。
- 飽和度(S): 色彩的彩度, 也就是色彩鮮艷、混 濁的程度。飽和度越高顏色就越鮮艷,飽和度變低 則會逐漸變灰色。
- 明度(V): 色彩的明暗程度, 明度越高的色彩越 亮,明度越低的色彩越暗(越接近黑色)。

![](_page_31_Figure_7.jpeg)

![](_page_32_Picture_0.jpeg)

Step6 ) 利用筆刷仿製影像內容

![](_page_32_Picture_2.jpeg)

1. 目標:修掉圖中的雜物

![](_page_32_Picture_4.jpeg)

4. 修改完成

![](_page_33_Picture_1.jpeg)

若希望影像擁有特殊效果,例如:素描、油畫、模糊、扭曲等,可套用影像編 輯軟體提供的「濾鏡」,方便我們依需求為影像增添特殊效果,省去逐步修改調 整的麻煩。

![](_page_33_Picture_3.jpeg)

Step7 ) 套用濾鏡

![](_page_33_Picture_5.jpeg)

![](_page_33_Picture_6.jpeg)

- ※目標:讓影像變成彩色素 描。
- 1. 套用彩色描邊的濾鏡
	- ① 點擊 濾鏡 。 ② 點擊 藝術風 。
	- ③ 點擊 彩色描邊 。

2. 調整濾鏡效果

① 依需求調整效果。 ② 點擊 OK 。

1-1 1-2 1-3 1-4

章

![](_page_34_Picture_0.jpeg)

![](_page_35_Picture_0.jpeg)

![](_page_36_Picture_0.jpeg)

![](_page_37_Picture_0.jpeg)

2) 延伸學習 套用相框模板

除了手動繪製相框之外,我們也可以直接套用 PhotoCap 中內建的相框模板:

![](_page_38_Picture_2.jpeg)

![](_page_39_Picture_0.jpeg)

![](_page_40_Figure_0.jpeg)

資訊

![](_page_41_Picture_1.jpeg)

#### 1-1 數位概念

- 1. 將資料轉換成「1」與「0」的數字格式,就稱為「數位化」。
- 2. 電腦中最小的儲存單位為「位元(bit)」。
- 3. 一個位元只能表示 0 或 1 這兩個數字;n 個位元可表示 2<sup>n</sup> 個數字。

#### 1-2 資料數位化

- 1. 儲存正整數時, 必須將十進位的數字轉成二進位, 且沒有使用到的位元要補 0。 例 (1) 以 8 位元儲存數字「23」:00010111
	- (2) 以 16 位元儲存數字「23」:0000000000010111
- 2. 將文字資料轉換成電腦可理解的內容之過程,就稱為「編碼」:
	- (1) ASCII code:收錄英文、拉丁文字字母。
	- (2) Big-5 code:收錄繁體中文字,普及於臺灣、香港及澳門。
	- (3) Unicode:收錄了世界上大部分的語言和符號,是現今最廣泛使用的編碼。

#### 1-3 聲音數位化

- 1. 影響聲音的三要素為「響度」、「音調」、「音色」。
- 2. 聲音訊號必須經過「取樣」與「量化」才能儲存到電腦中。

![](_page_41_Picture_231.jpeg)

#### 1-4 影像數位化

1. 常見的數位影像可分為「點陣圖」與「向量圖」兩種:

![](_page_41_Picture_19.jpeg)

向量圖 以數學公式來記 錄影像資訊,放 大時較不失真。

3. 影像的量化是以特定的數值來表示像素的亮暗程度。

<sup>2.</sup> 影像的取樣是將影像切割成多個大小相同的方塊,常以寬 × 高來表示。

# 特殊符號 與表情符號

在本章中,我們學到電腦的文字有 ASCII、Big-5 Code、Unicode 等不同 的編碼系統,常見的中、英文字可經由注音、倉頡、嘸蝦米、英數等輸入法打 出來。若想輸入特殊符號(例如:①②③▲◎♥),我們也可以利用中文輸入 法,以 Unicode 的編碼打出指定的字元(不同作業系統的操作方式不同,下方以 Windows 為例)。

![](_page_42_Picture_3.jpeg)

- 1. 將輸入法切換為「新注音」(中文、半形模式)
- 2. 點擊鍵盤左上角的「`」。
- 3. 點擊鍵盤上的英文字「U」。
- 4. 依需求輸入符號的編碼(下表)。

註 數字必須使用鍵盤注音符號上方的數字鍵輸入,不可用鍵盤右側的數字鍵。

5. 點擊鍵盤上的 Enter 。

![](_page_42_Picture_352.jpeg)

![](_page_42_Figure_11.jpeg)

![](_page_43_Picture_0.jpeg)

網路與我們的生活密不可分,在網路上與人交談 時,僅用文字表達心情顯得不夠生動,因此開始出現了 各種以文字為基礎的表情或圖片,稱為「ASCII 藝術」。

 ASCII 藝術可以是 2 ∼ 3 個字元組成的表情符號, 也可以是多行文字組成的大型圖片,常使用於網路論壇、 電子布告欄系統(BBS)等以呈現文字為主的系統中。

![](_page_43_Figure_3.jpeg)

常見的 ASCII 表情

![](_page_43_Picture_231.jpeg)

![](_page_43_Picture_6.jpeg)

史考特·法爾曼 (Scott Elliott Fahlman, 西元1948年~)。

![](_page_43_Picture_8.jpeg)

西元 1982年, 美國卡內基美隆大學的史考特 · 法 爾曼教授,忙著清除孫子在電腦上亂按出來的符號時, 發現「:-)」奇妙地組合成一張側躺的笑臉。

後來,法爾曼在論壇中提出使用「:-)」作為代表笑 臉的表情符號,並獲得大家一致贊同,所以人類歷史上 第一張電腦笑臉就此誕生,而網路表情符號也因此大為 盛行。